Lathund - Jitsi | 2022-09-15

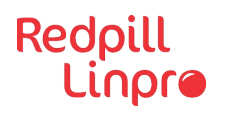

# **Jitsi by Redpill Linpro**

Redpill Linpro **·** Support Services

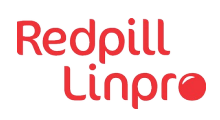

### Innehåll

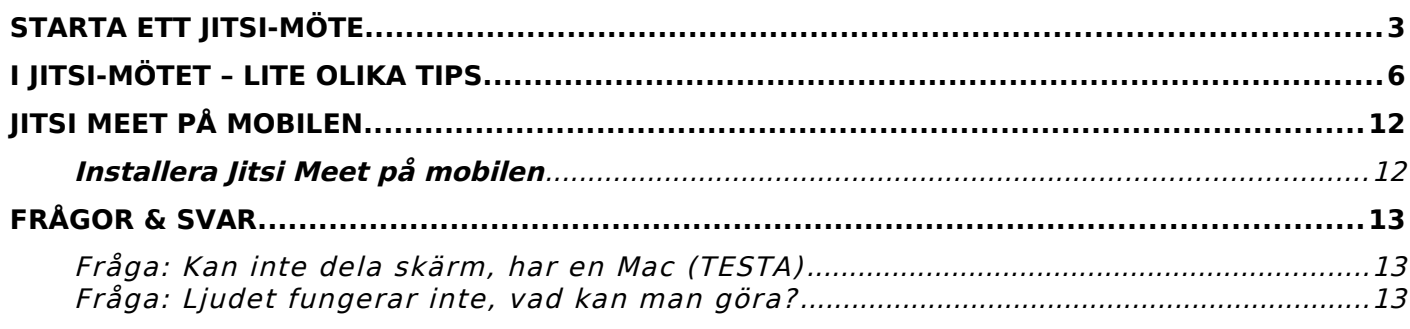

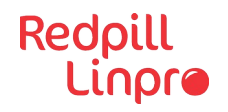

.

#### <span id="page-2-0"></span>**Starta ett Jitsi-möte**

1 Starta eller anslut till ett möte via "Jitsi by Redpill Linpro" genom att klicka på "Anslut till Jitsi" knappen i Sitevision. Här får du möjlighet att ange ett rumsnamn för mötet. Om du vill starta ett nytt möte anger du det rumsnamn du vill att mötet ska ha. Om du vill ansluta till ett möte, så anger du det mötesnamn du vill ansluta till. Klicka sedan på "Starta".

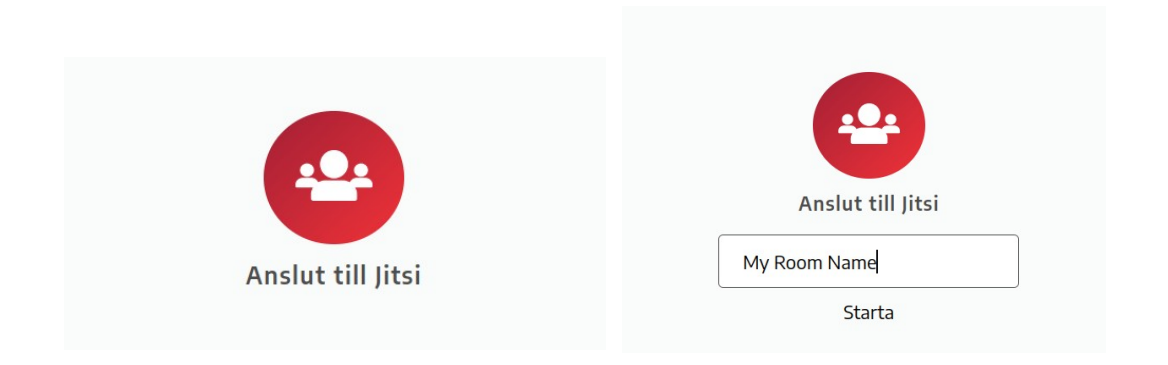

2 Jitsi ber dig att ge åtkomst till din mikrofon och kamera, bekräfta denna åtkomstbegäran.

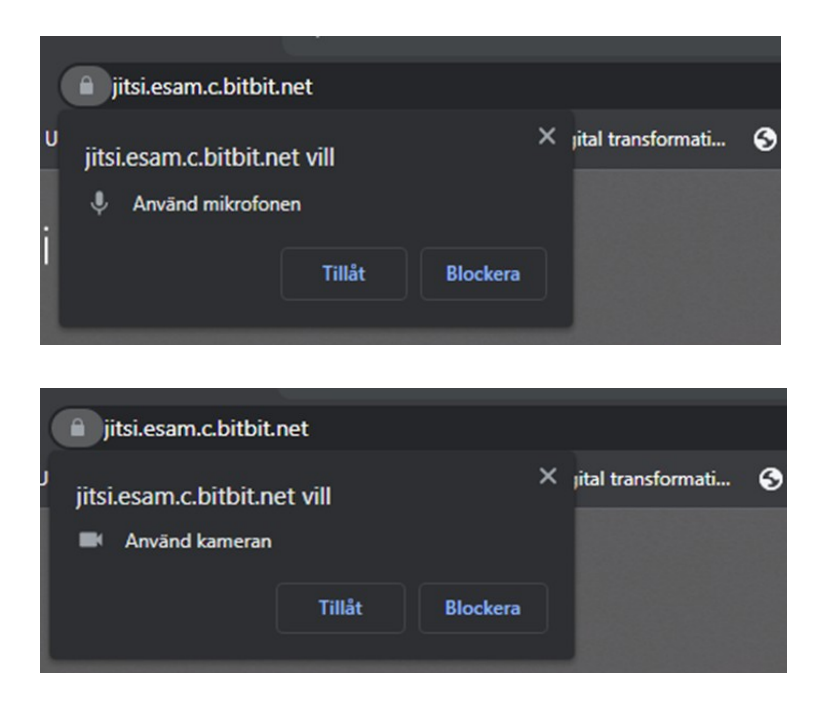

3 När Jitsi visas i webbläsaren så finns det några inställningar som kan underlätta, som till exempel byta språk. Klicka på det lilla kugghjulet

#### Redpill Linpro

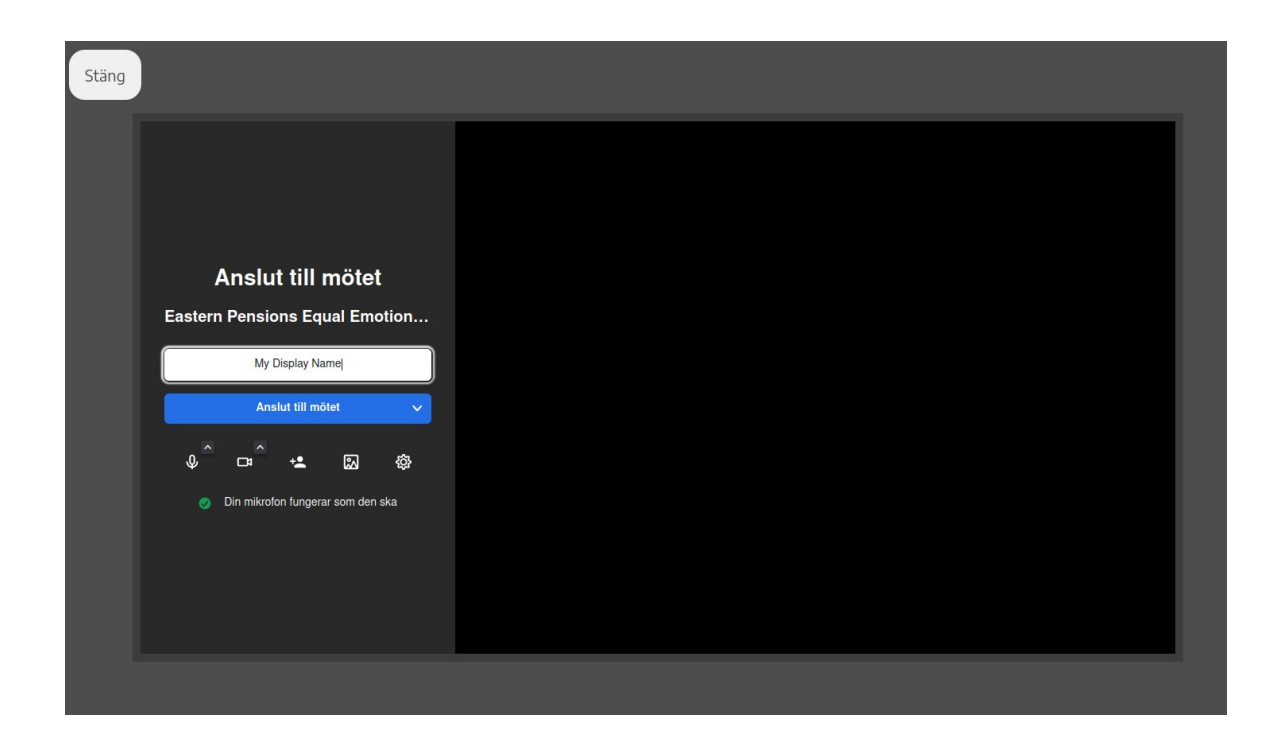

4 För att byta språk från engelska till svenska välj fliken "More"/"Mer", byt språk och klicka **OK**.

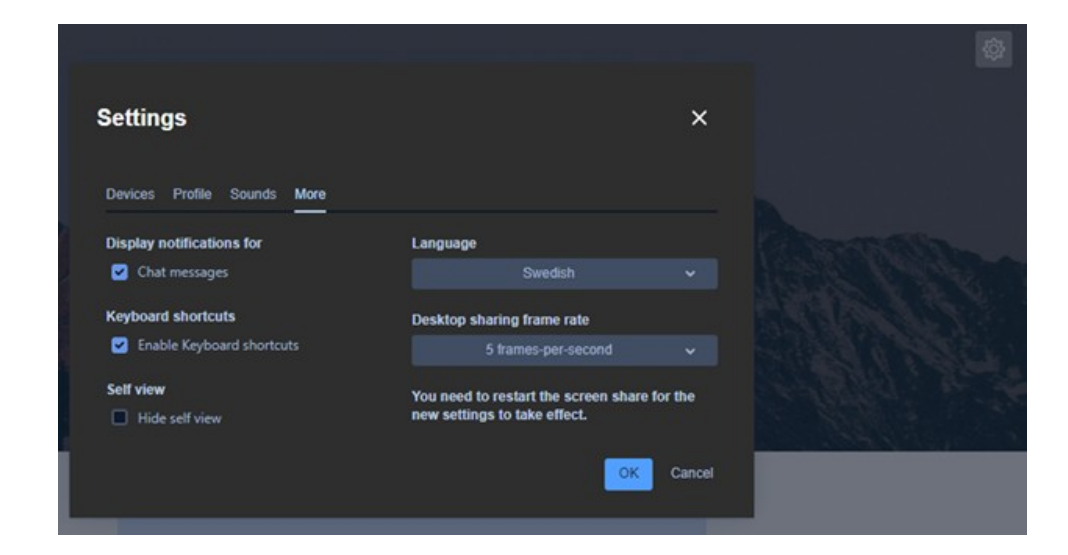

5 Öppna inställningar igen (via kugghjulet till höger). Nu har språket ändrats till svenska.

### Redpill<br>Linpro

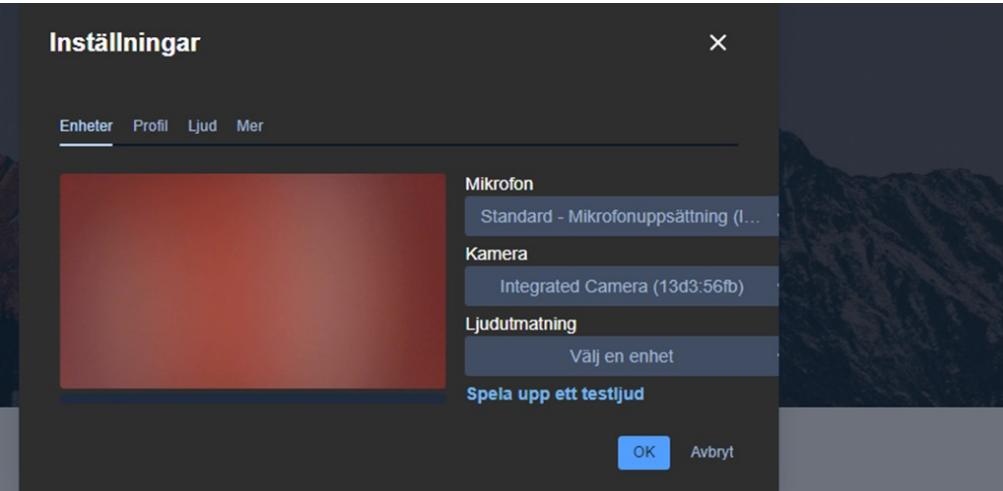

6 För att starta mötet så ange namn och e-postadress under "Profil" i inställningarna. När Jitsi öppnas från SiteVision fylls ditt visningsnamn i automatiskt.

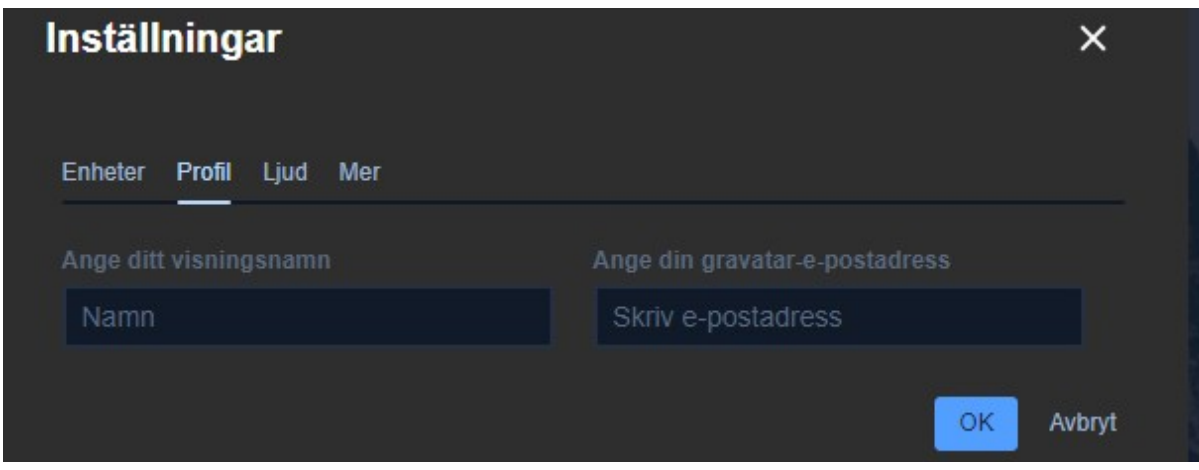

7 Stäng menyn "Inställningar" och klicka nu på knappen "Anslut till mötet". Du har nu anslutit till mötet!

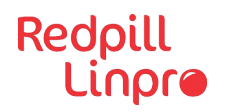

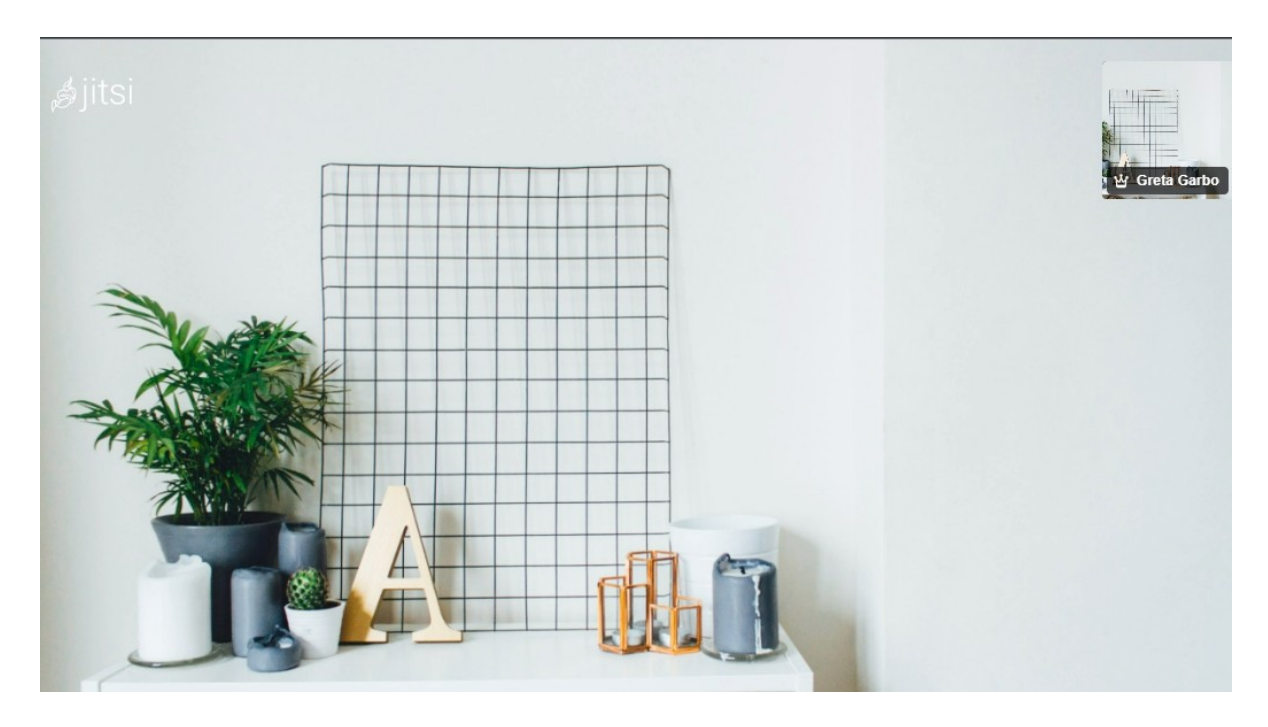

#### <span id="page-5-0"></span>**I Jitsi-mötet – lite olika tips**

#### <sup>1</sup> **Byta bakgrund "Fler handlingar" (fler åtgärder)**

**1)** Klicka på de tre **…** (3 prickarna) "Fler handlingar" så visas en lista på olika åtgärder som är valbara bland annat: välja bakgrund (suddig, egen bakgrund, företagsspecifik, m.m.), Klicka på "Välj bakgrund".

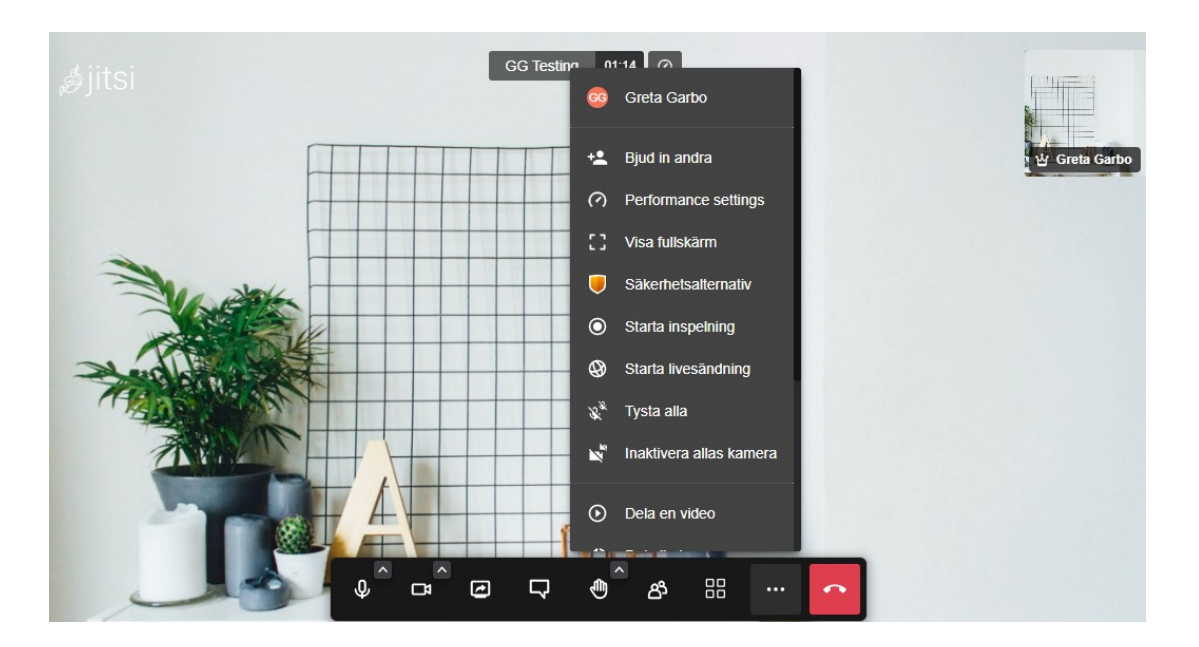

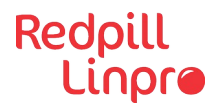

**2)** Välj en bakgrund och klicka "Tillämpa". Det går även att lägga till en egen bakgrund.

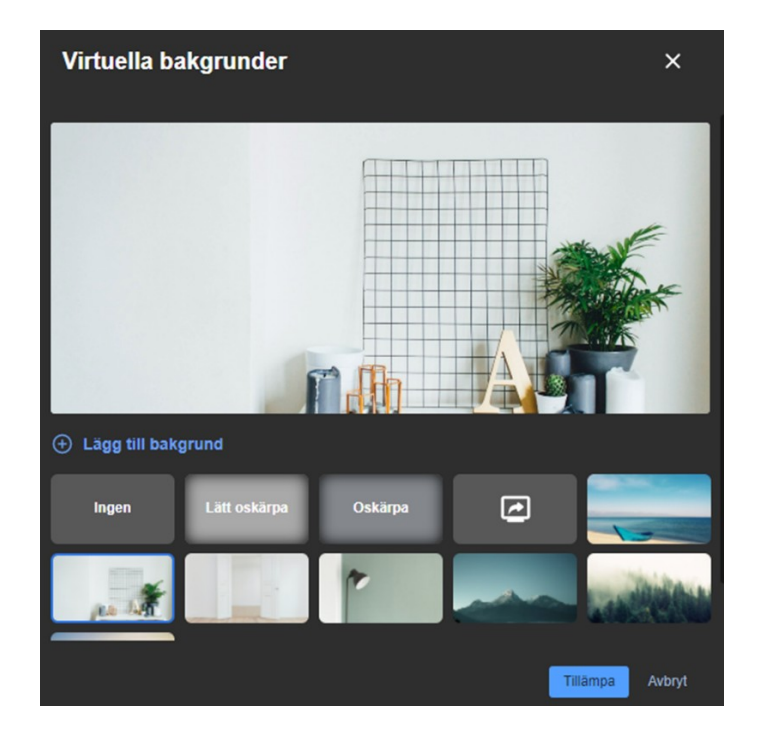

- 2 **Dela skärm**
- 1 För att dela skärm, klicka vid **i den nedre menyn.**

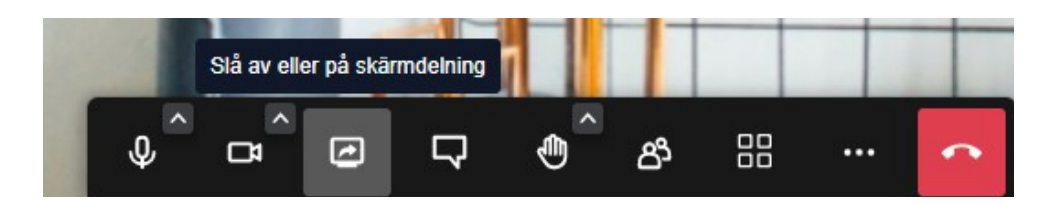

**2** Välj vad som ska delas: Helskärm, Fönster eller Chrome-flik.

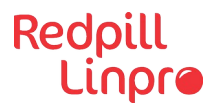

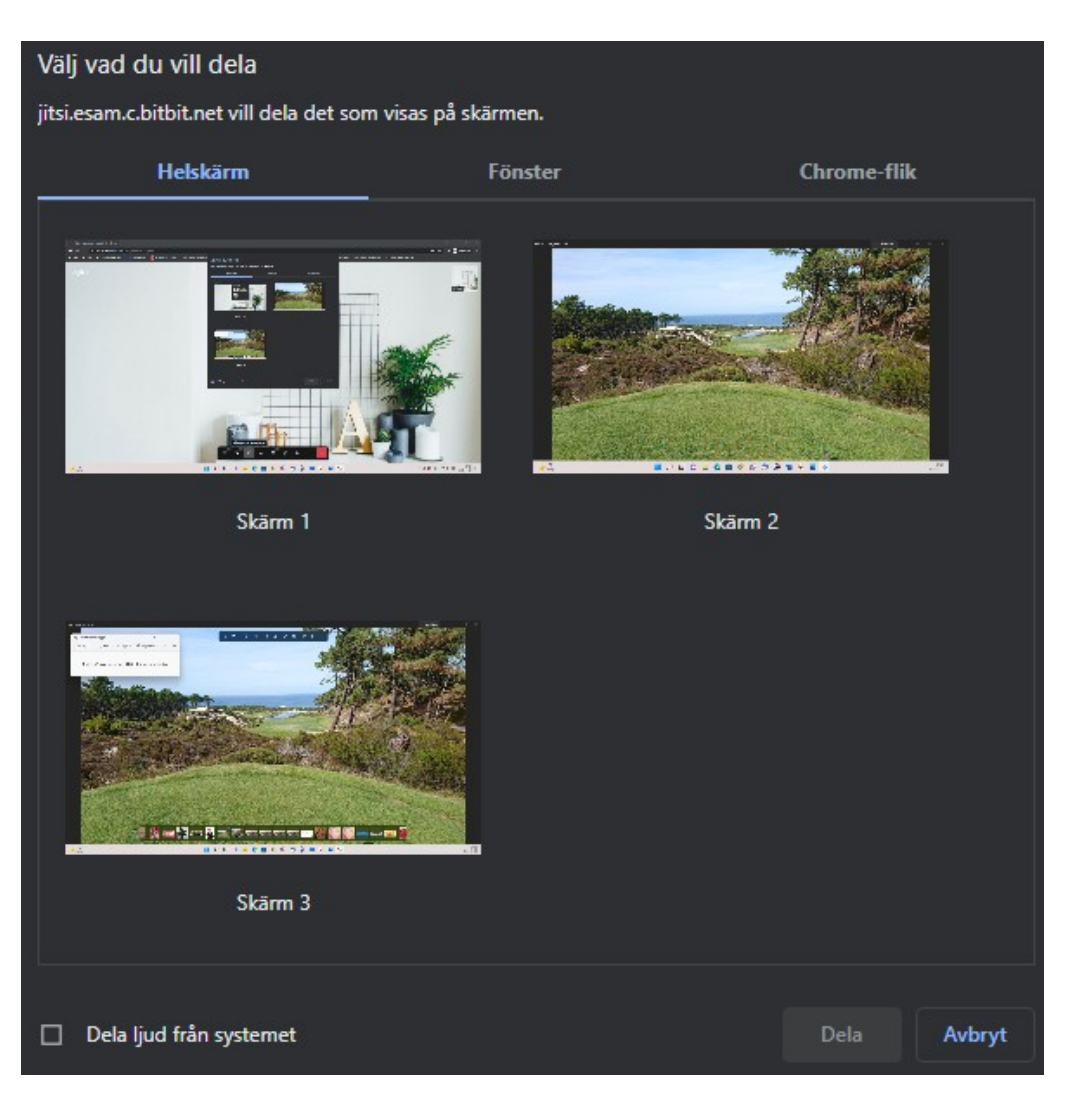

#### <sup>3</sup> **Se vilka som deltar i mötet och/eller Bjuda in någon mer till mötet**

För att se vilka som deltar på mötet eller om någon mer skall bjudas in till mötet, klicka på  $\frac{8}{1}$  i den nedre menyn.

## Redpill<br>Linpro

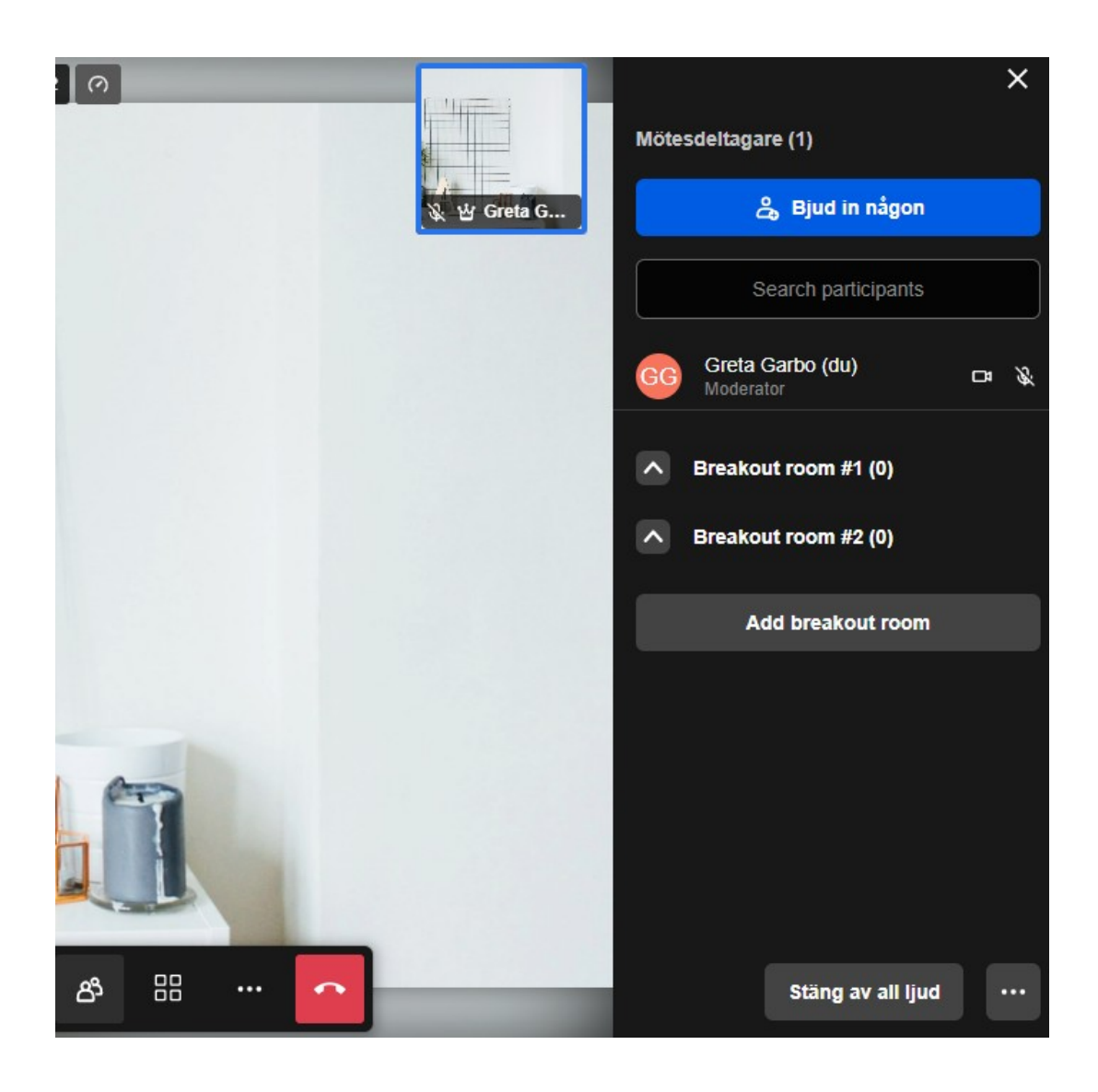

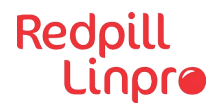

#### <sup>4</sup> **Räcka upp handen – en bra mötesdisciplin**

För att begära ordet på mötet finns en funktion "Räcka upp/ta ner

handen", genom att klicka på  $\bigoplus$  i nedre menyn så visas en hand.

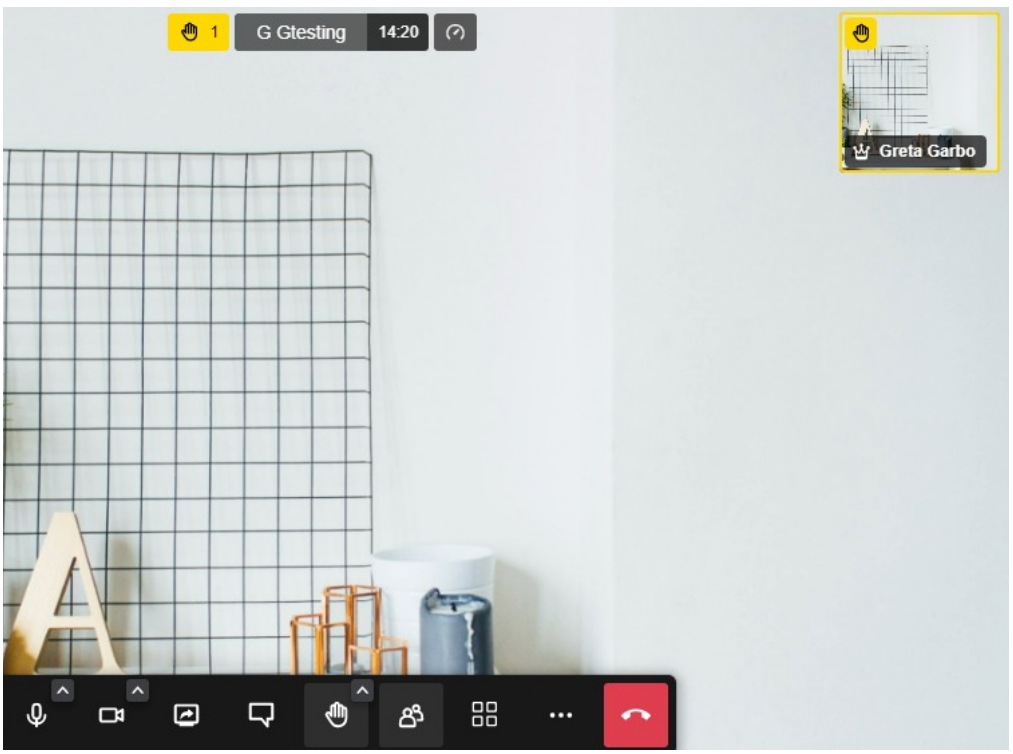

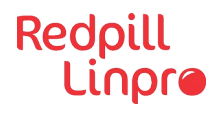

#### <sup>5</sup> **Skapa "Breakout rooms" (eller grupprum)**

Vid större möten kan det finnas behov av att kunna dela upp sig i mindre diskussionsgrupper. Då går det att skapa något som kallas "Breakout rooms" (eller grupprum) och dela upp mötesdeltagare i

nindre diskussionsgrupper. Klicka på  $\beta$  i den nedre menyn.

1 Skapa rum genom att klicka på "Add breakout room".

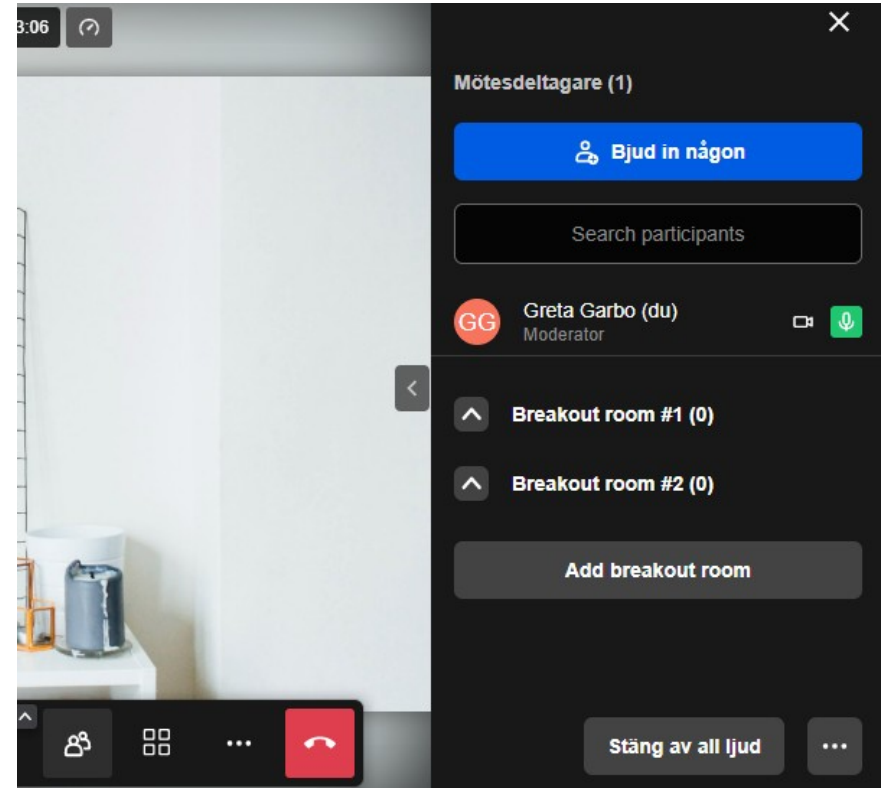

2 Dela ut deltagarna till de olika rummen.

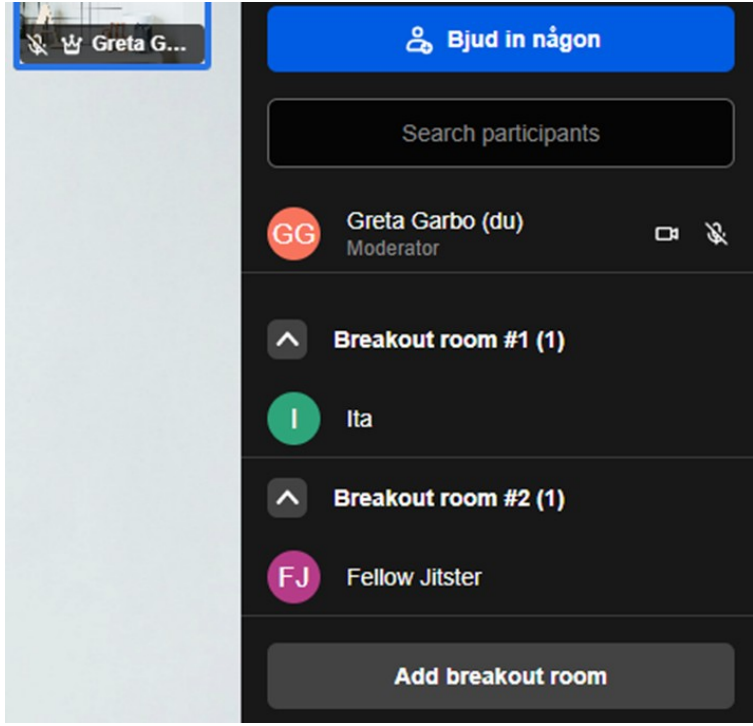

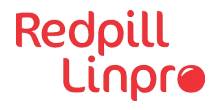

3 Ta tillbaka deltagarna till mötesrummet. Peka på aktuellt grupprum och klicka på de tre … (3 prickarna) och sen klicka på "Close" på varje rum och deltagarna återvänder till mötesrummet.

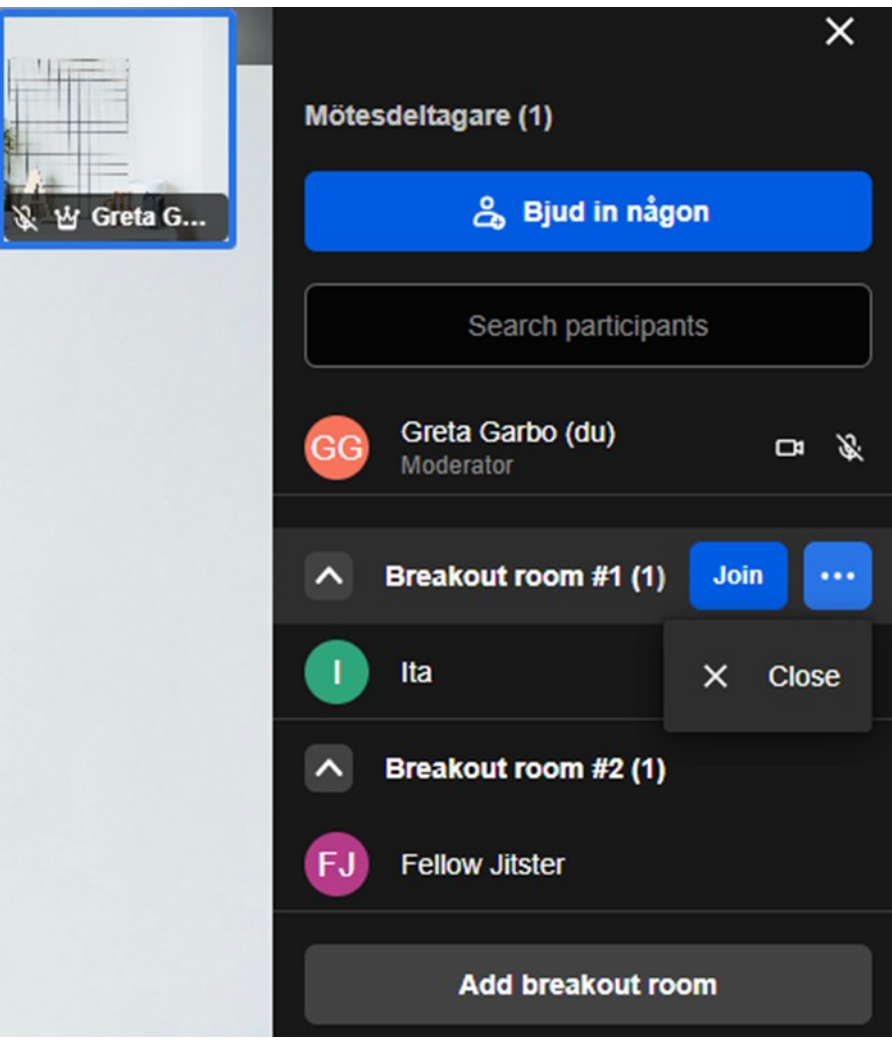

#### <span id="page-12-2"></span>**Frågor & Svar**

#### <span id="page-12-1"></span>**Fråga: Kan inte dela skärm, har en Mac (TESTA)**

**Svar:** För skärmdelning på Mac så krävs det att man ger webbläsaren rättigheter för att spela in skärmen och detta görs i säkerhetsinställningar på Mac.

#### <span id="page-12-0"></span>**Fråga: Ljudet fungerar inte, vad kan man göra?**

**Svar 1: Kontrollera så att inte** mikrofonen är avstängd, se menyn längst ned.

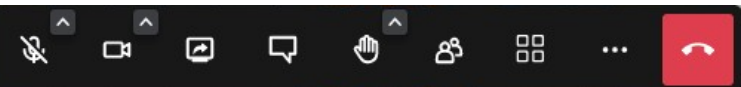

**Svar 2:** Kontrollera så att rätt mikrofonen används. Klicka på de tre … (3 prickarna)

"Fler handlingar" och välj "Inställningar".

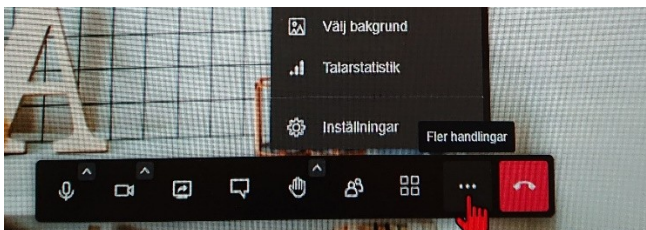

Under fliken "Enheter" går det att ändra vilken mikrofon (och kamera) som används.

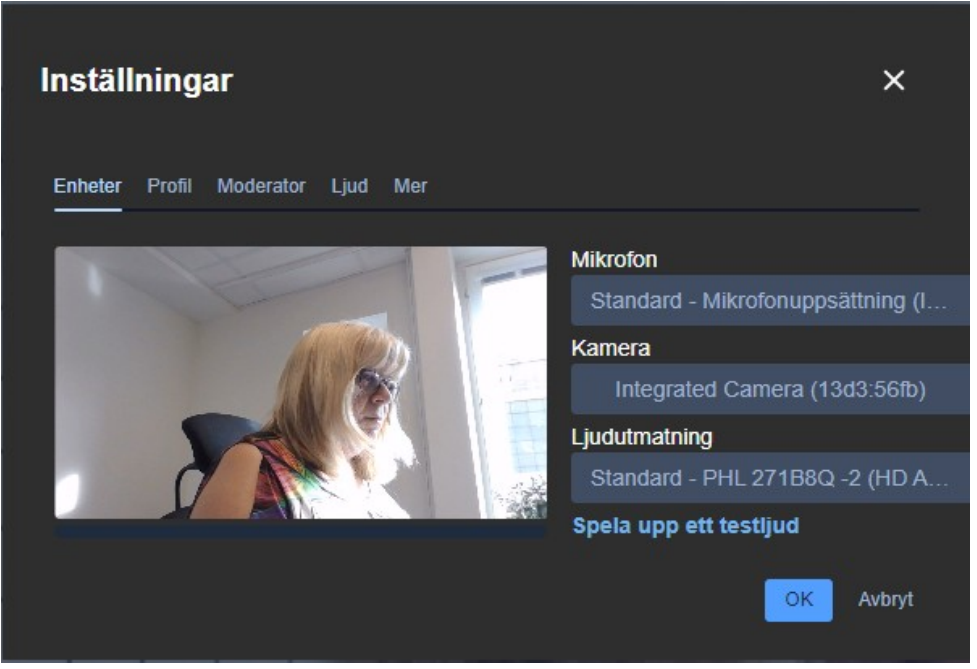